# CITY OF DETROIT SUPPLIER PORTAL-HOW TO SUBMIT AN INVOICE

How to submit an Invoice via Supplier Portal

Step by Step Instructions on How to submit an Invoice via Supplier Portal

Shay Schaufele;Cedric F. McCree Procurementinthecloud@detroitmi.gov

# **How to submit an Invoice via Supplier Portal**

- 1) Log into Oracle Supplier Portal using your Contact email address and password.
- 2) Click on the Home icon in the upper right-hand corner.

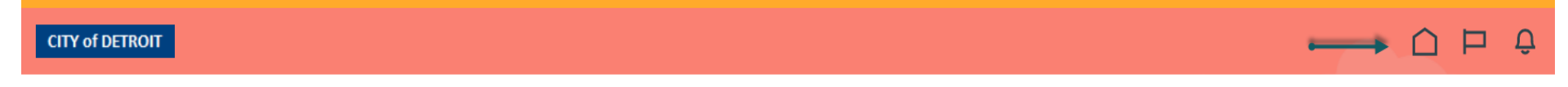

3) You will be directed to the Home page. Click on the Supplier Portal icon.

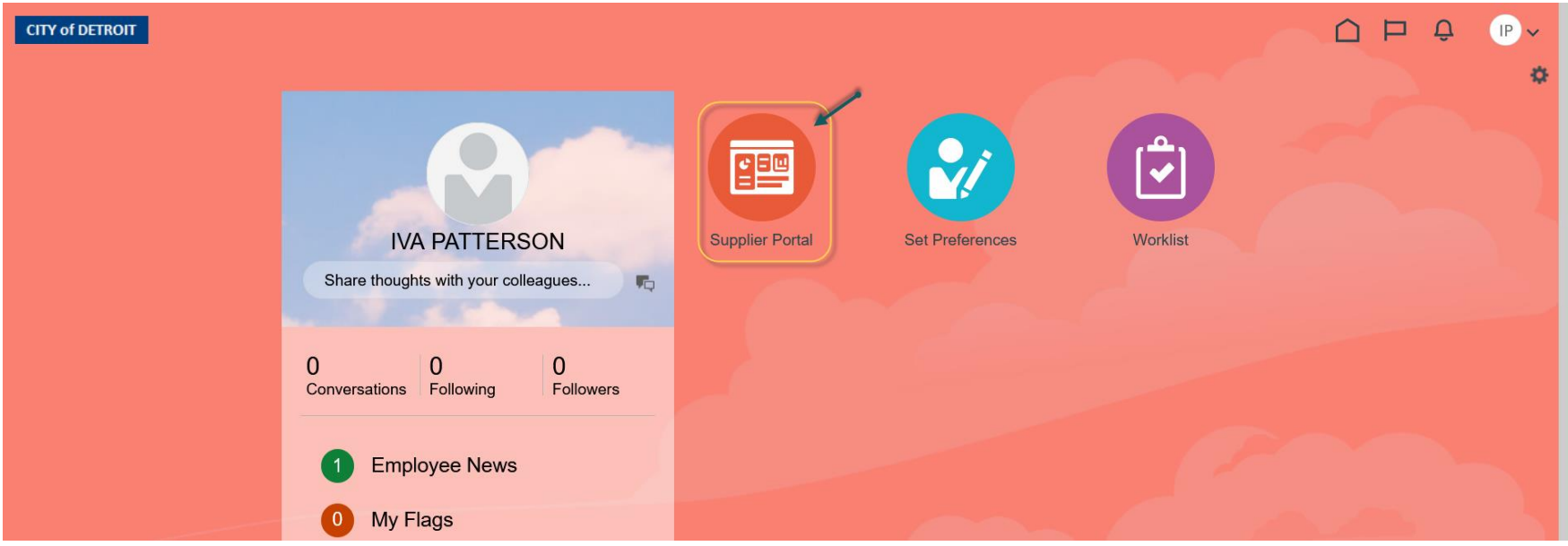

4) You will be directed to the Supplier Portal page. Click on the Create Invoice link.

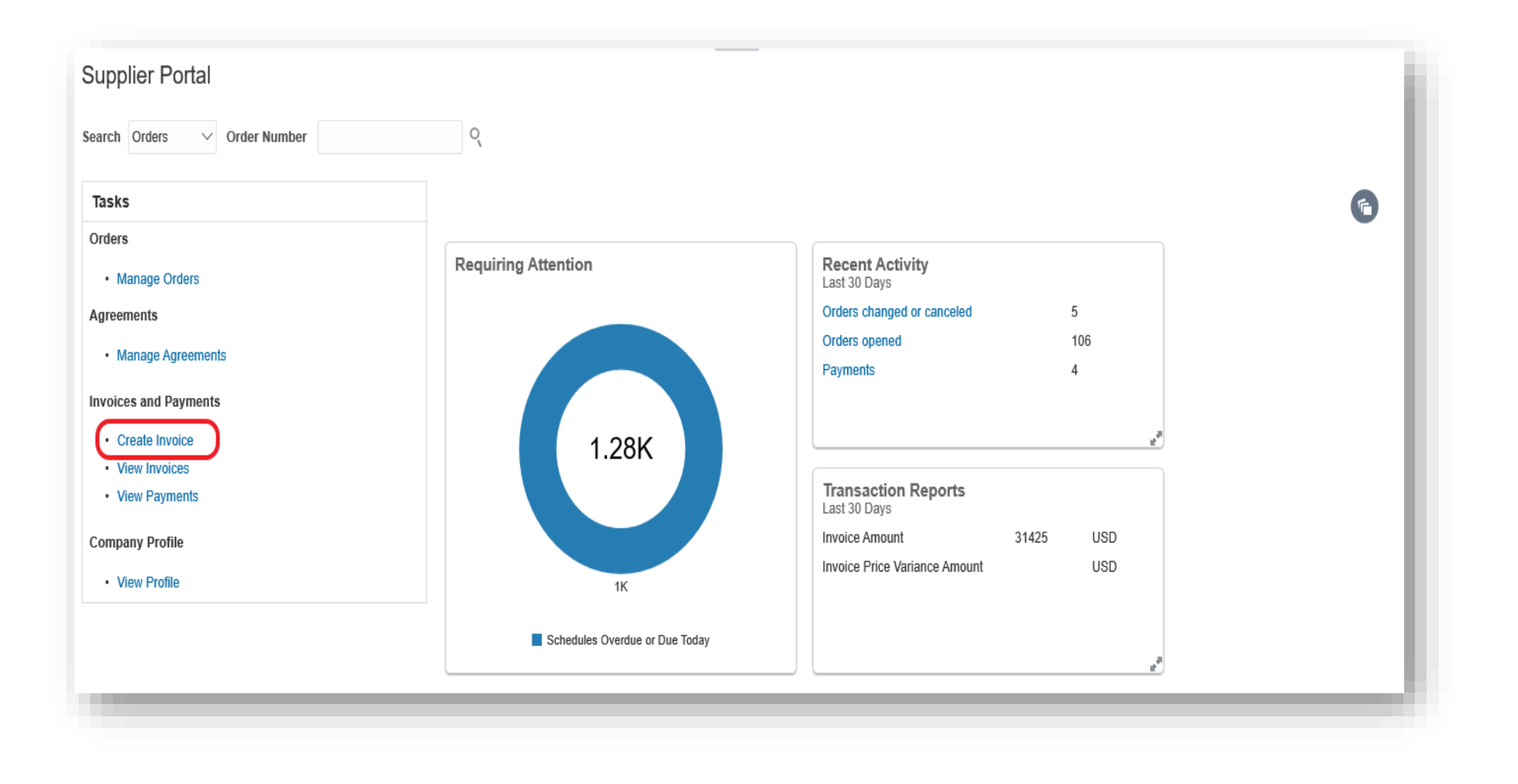

5) The Create Invoice screen will be displayed. All fields with '\*' are required. Once the Identifying PO is selected, the Site will self-populate. You must manually enter the Number and Date.

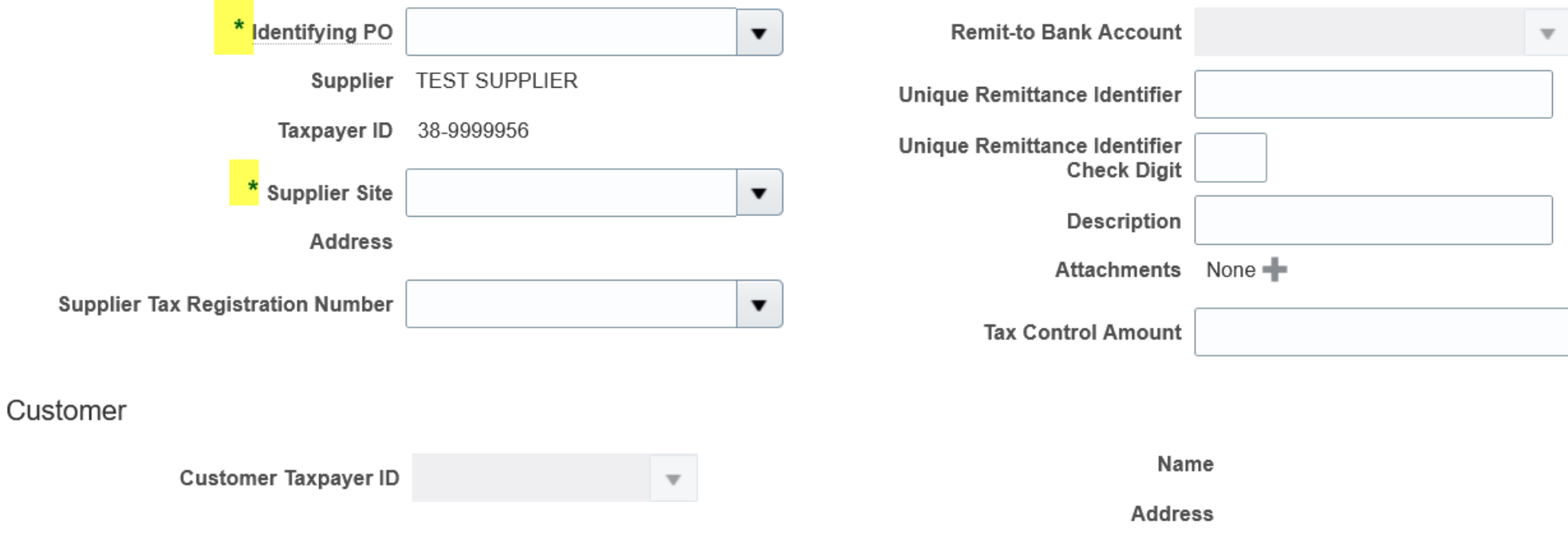

6) In the Identifying PO field, use the dropdown arrow to display all available Purchase Orders to select. Click on the desired PO number to populate the field.

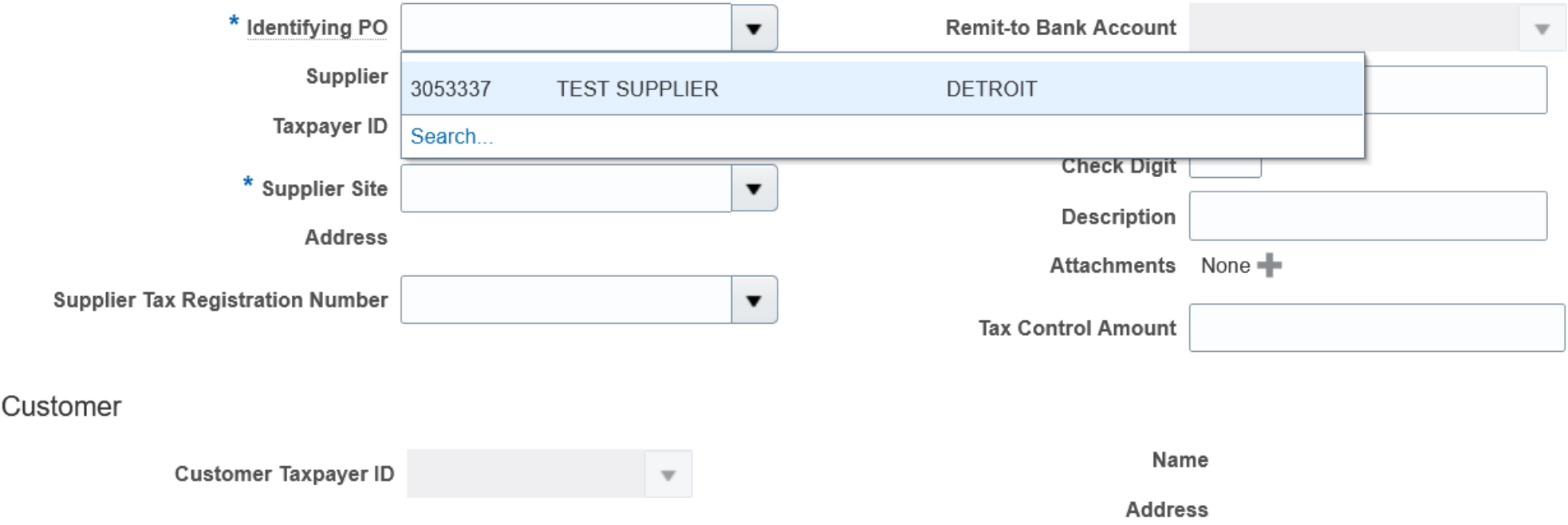

In the Number field, enter the invoice number as it appears on your document or as directed by the Department. Using the Date icon, select your invoice date.

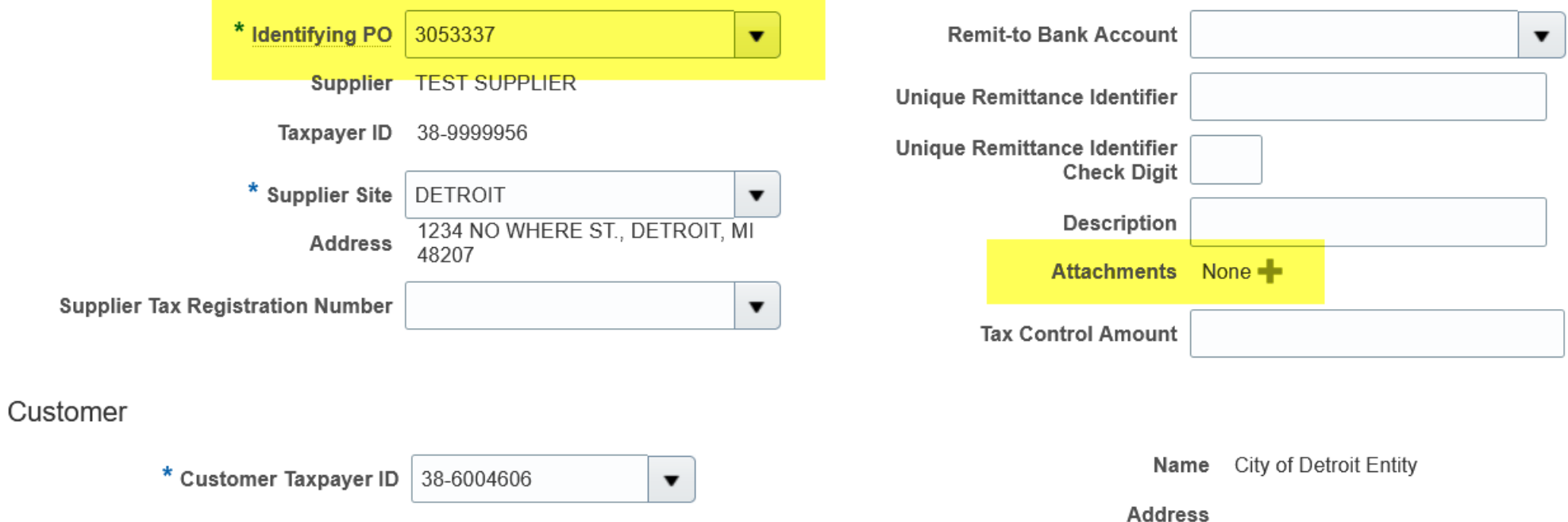

Attach a copy of your invoice document by clicking the Plus Sign (+) on the Attachment line. A pop-up screen will appear. Click "Browse" or "Choose File" to select a file from your computer.

#### **Attachments**

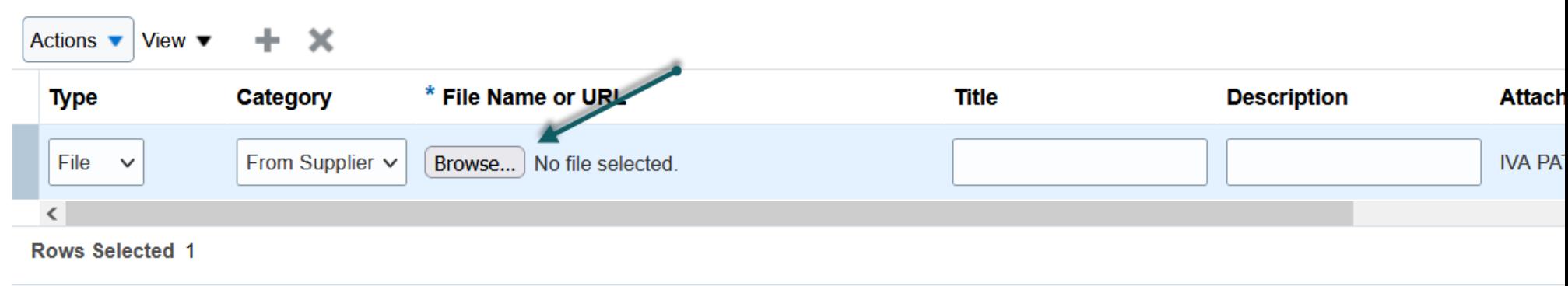

 $OK$  $\mathbf c$ 

Double click the filename that you want to attach and that file will upload. After the Title populates, click OK to return to the Create Invoice screen.

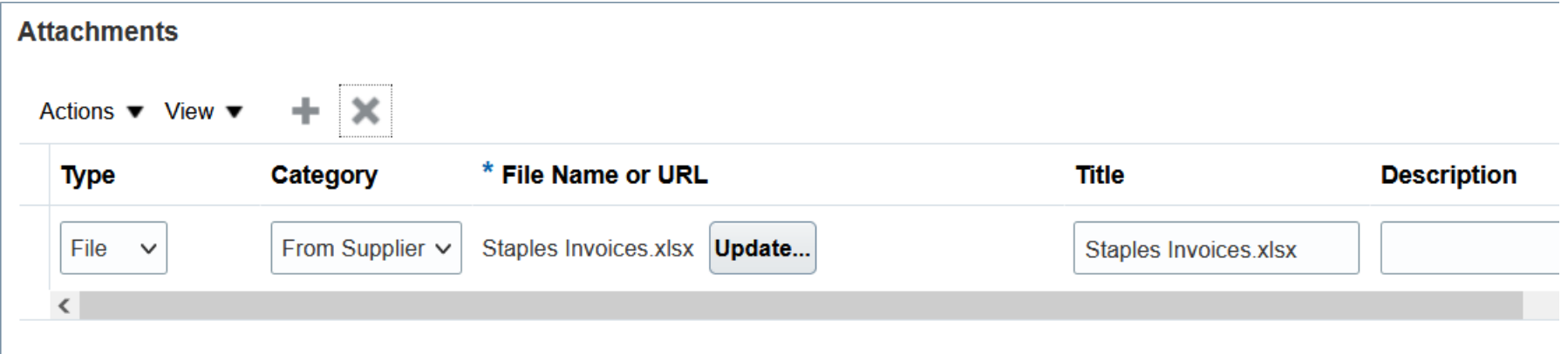

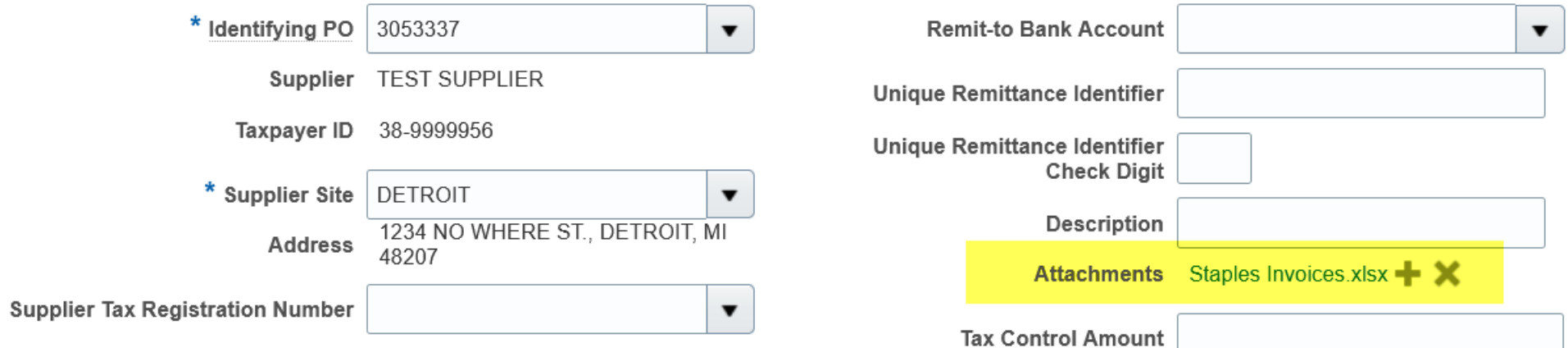

7) In the LINES section, click the Select and Add icon. A secondary window will display.

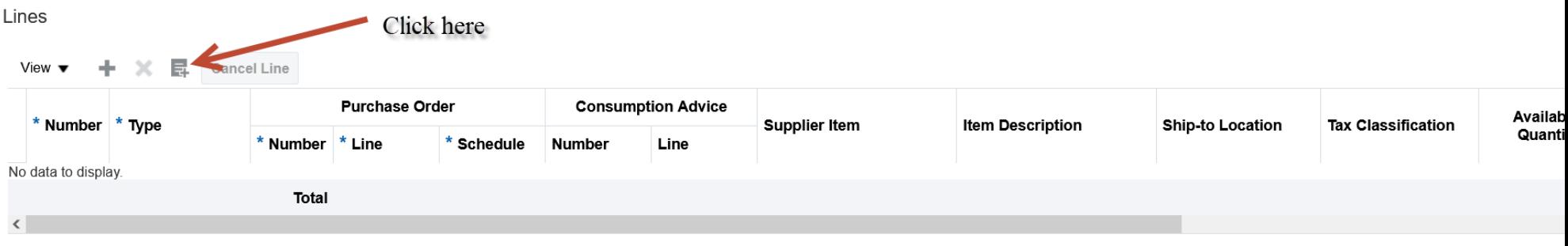

All available PO lines will be displayed under SEARCH RESULTS. No changes can be made to while in this section. Select the line that you are invoicing against by click the space at start of the line. The line will turn a light blue. Press the Apply button and then the OK button to bring that line to the Create Invoice screen.

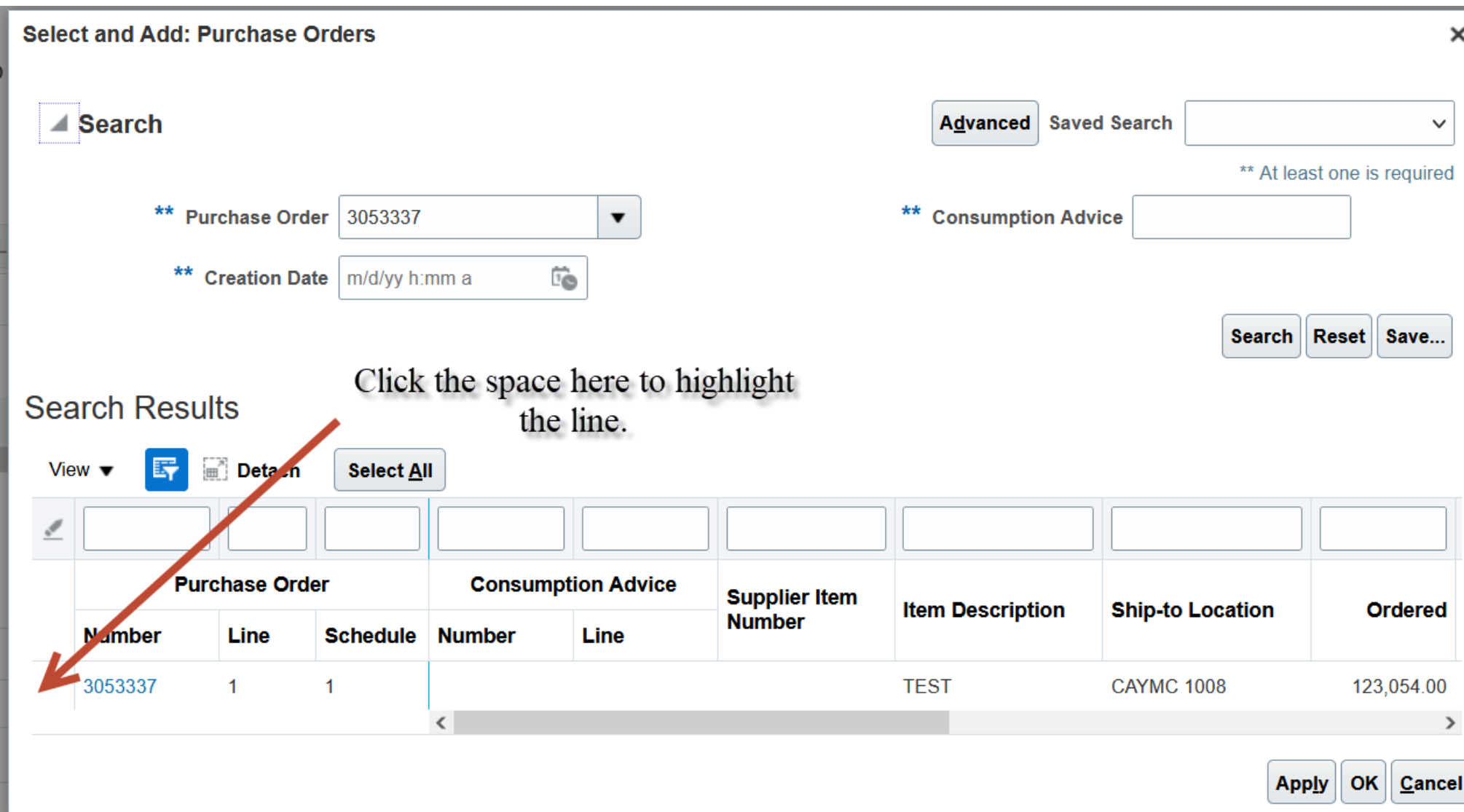

8) Review which field is in **white**: **Amount** for services or **Quantity** for goods. For Services, type over the dollar figure in the Amount field to the actual amount for which you are billing. For Goods, type over the number Quantity field to the actual count of what you shipped.

**\*\***You cannot change the quantity to a higher amount than the Available Quantity nor the Amount greater than the total amount of the purchase order.

# An example for Goods

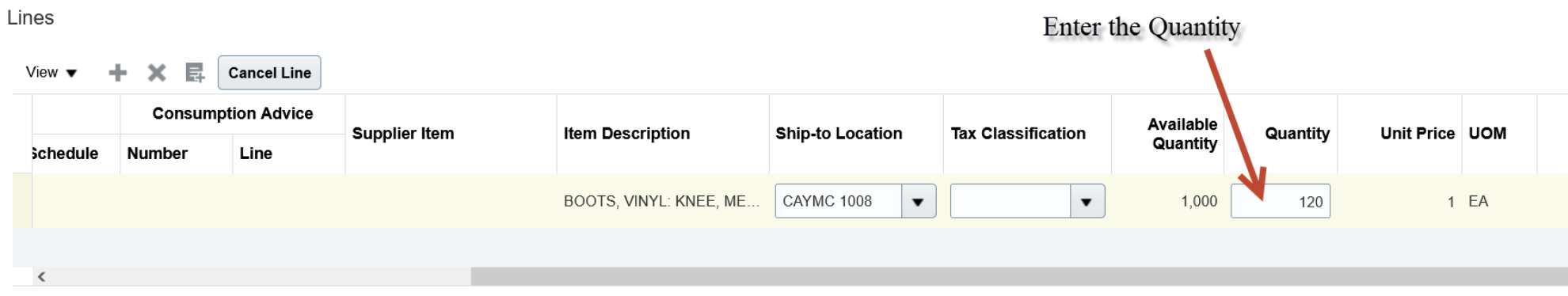

# An example for services

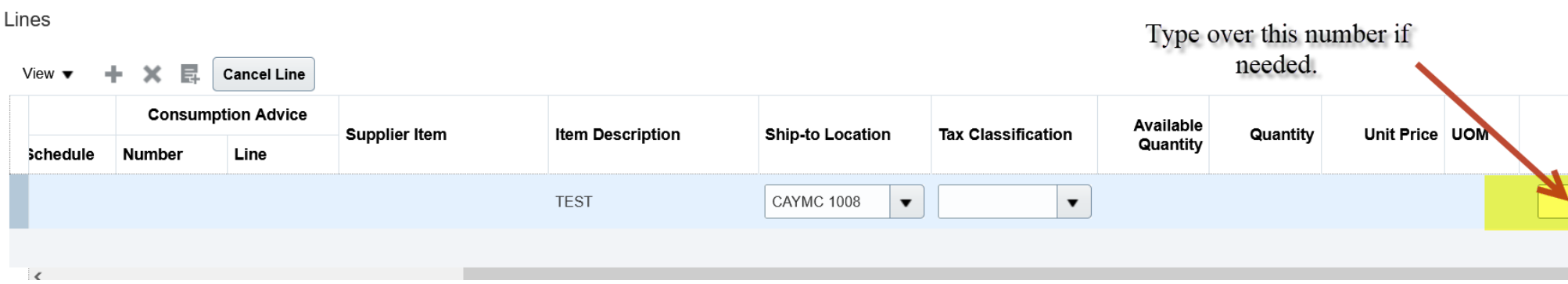

14) Review your invoice. Go to the top of the page and click the Submit button.

# Create Invoice 2

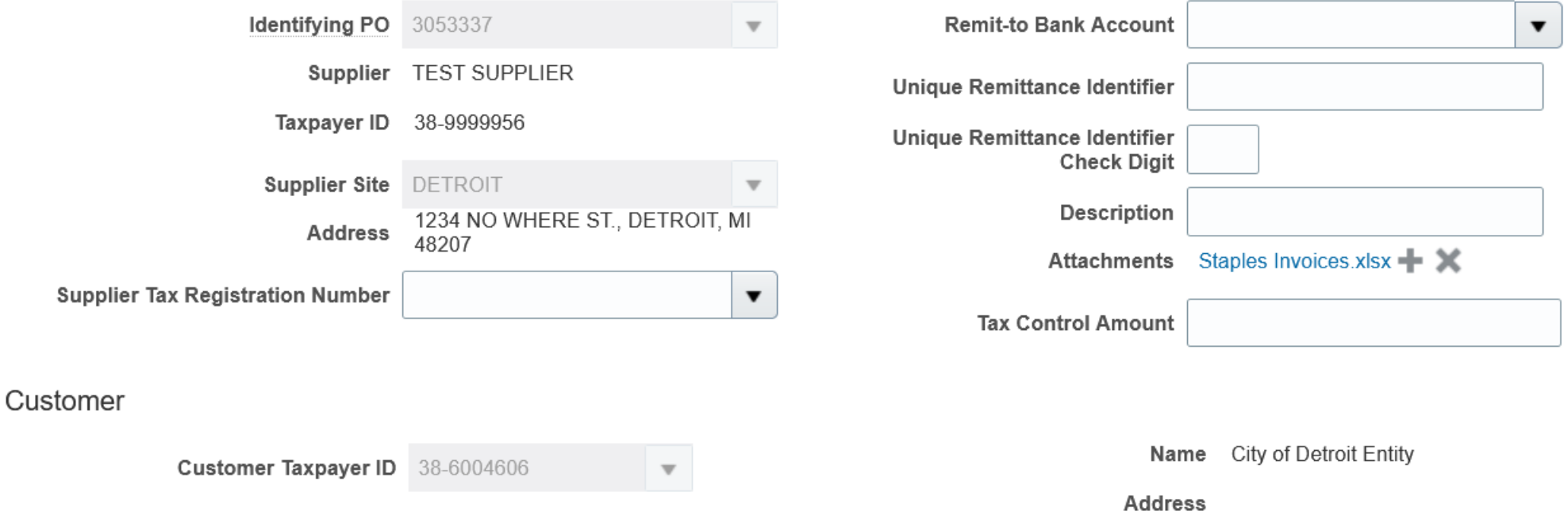

15) A confirmation message will be displayed. Click the OK button to clear message.

**\*\***You can print this page for your records by pressing Printable Page button.

**\*\***Press Create Another button if you would like to create another invoice.

**\*\***Press Done button to close this screen and return to the Supplier Portal page.

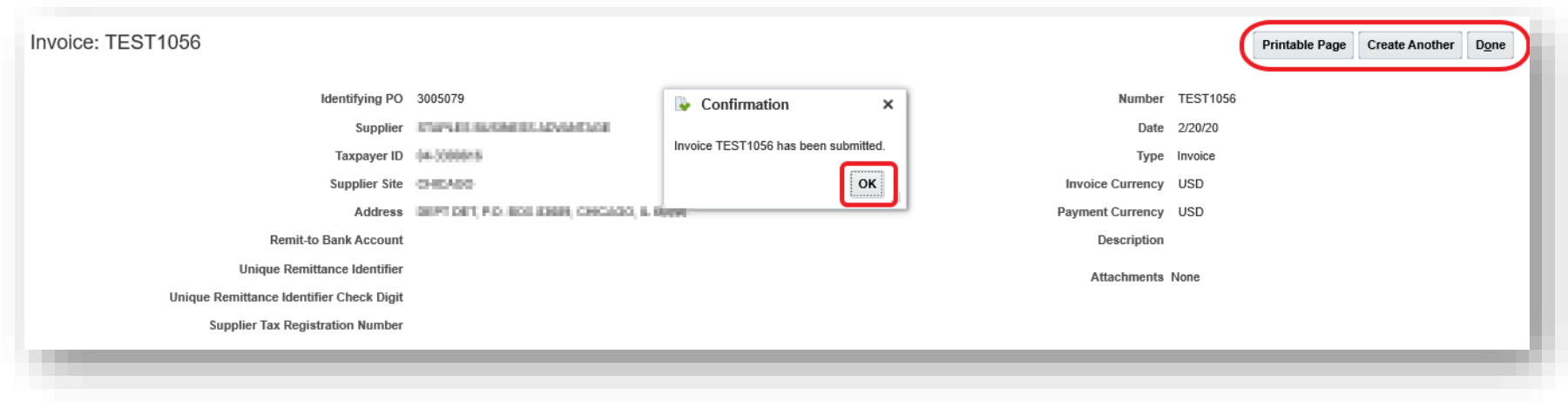

## How to Correct an Incomplete Invoice

If you Save and Close your invoice and did not click the SUBMIT tape, your invoice status changed to INCOMPLETE. To submit your invoice, do he following:

- 1. Log into Oracle Supplier Portal using your Contact email address and password.
- 2. Click on the Home icon in the upper right-hand corner.

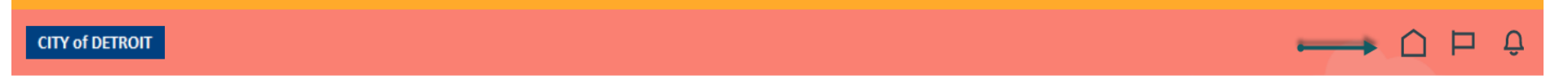

3. Click on the Supplier Portal icon.

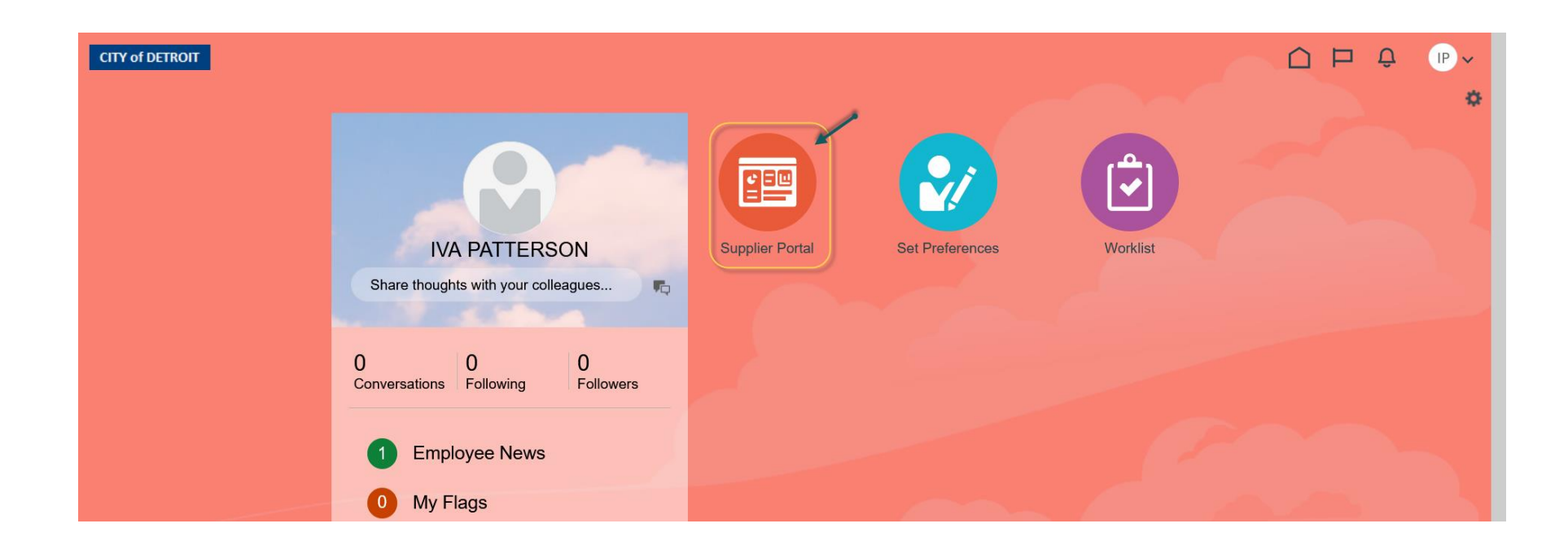

Click on View Invoices.

# **Supplier Portal**

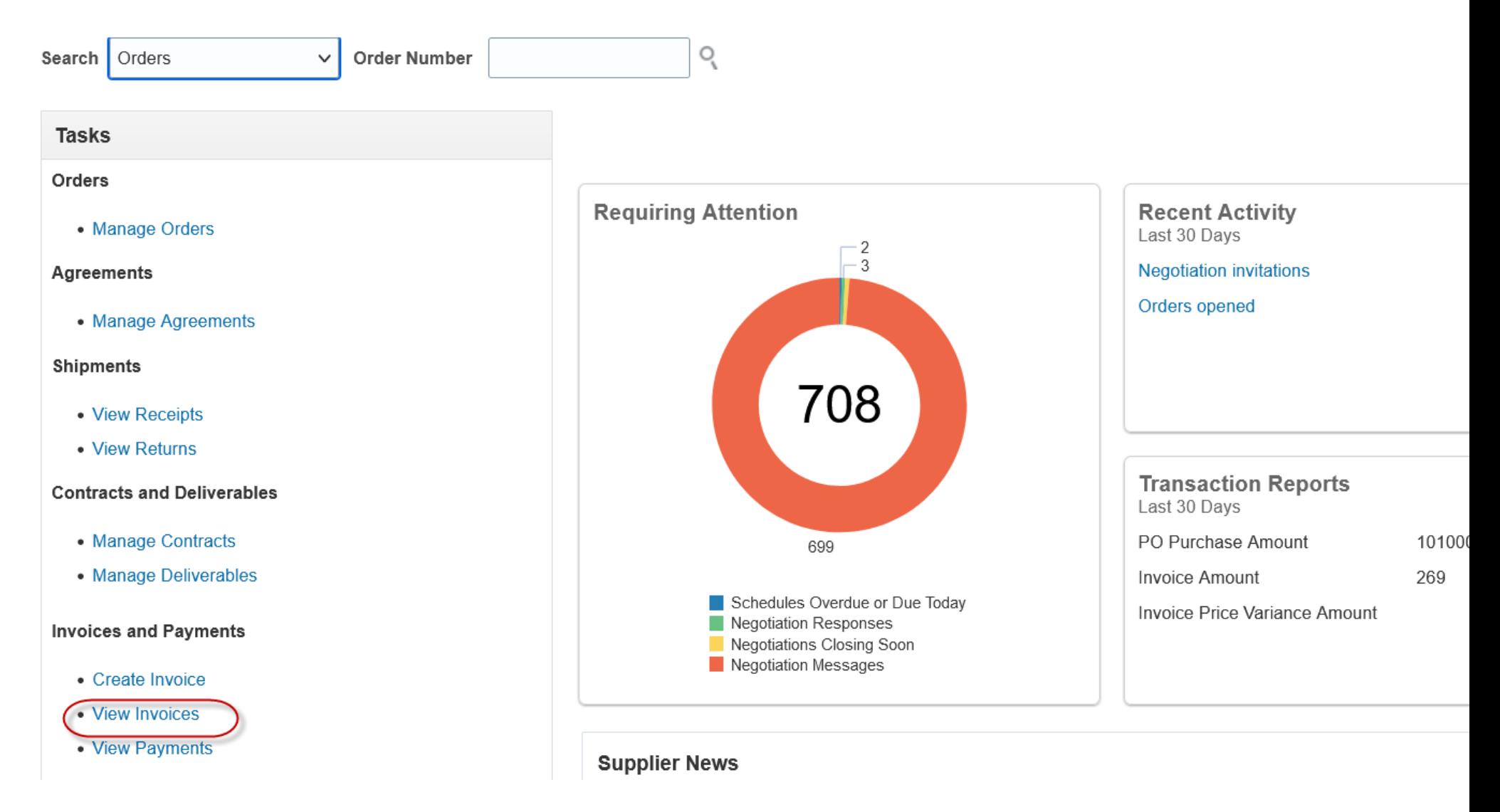

Using the pull-down menu, select your company's name. Click the SEARCH tab. View your invoices under the Search Results.

### **CITY of DETROIT**

# View Invoices

#### $\blacktriangle$  Search

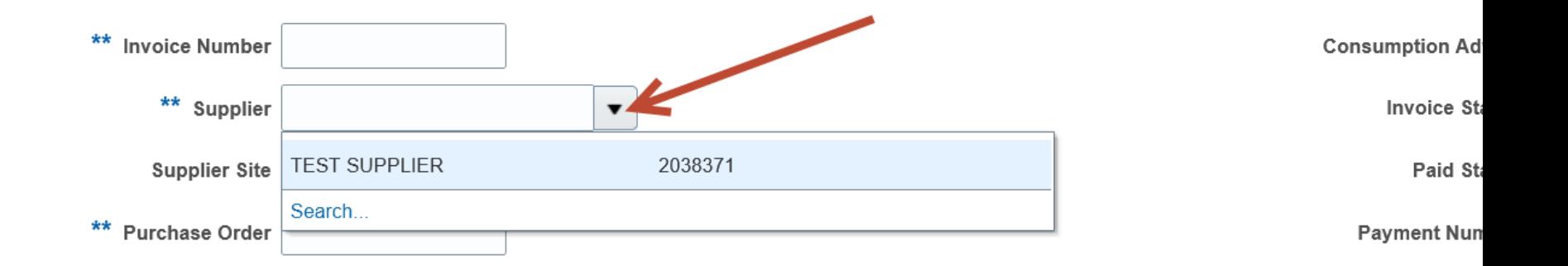

# **Search Results**

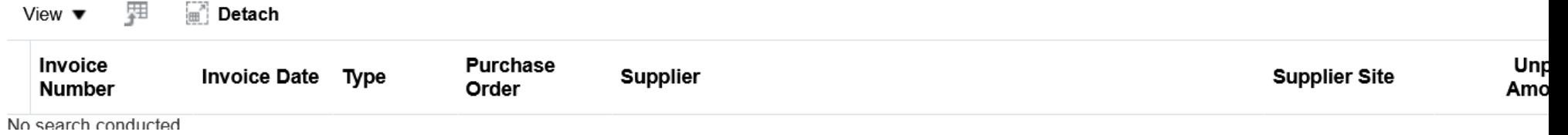

Click the incomplete invoice number. The Edit Invoice screen will open for that invoice.

# View Invoices

#### $\blacktriangle$  Search

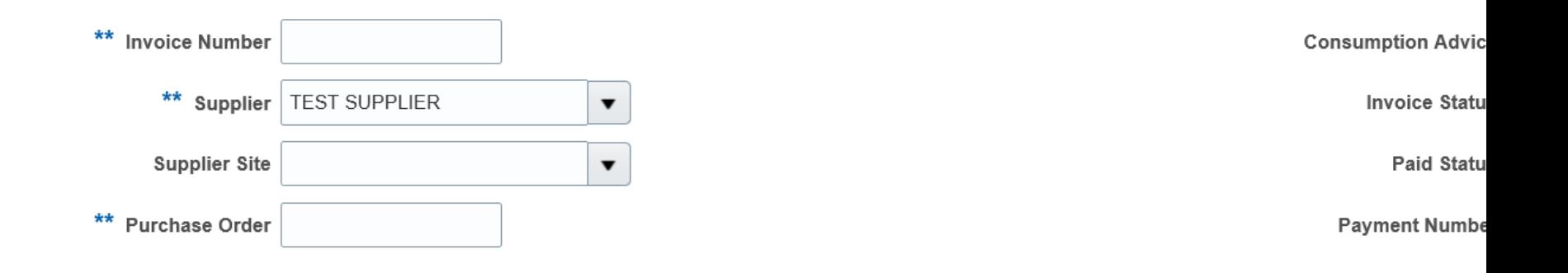

## **Search Results**

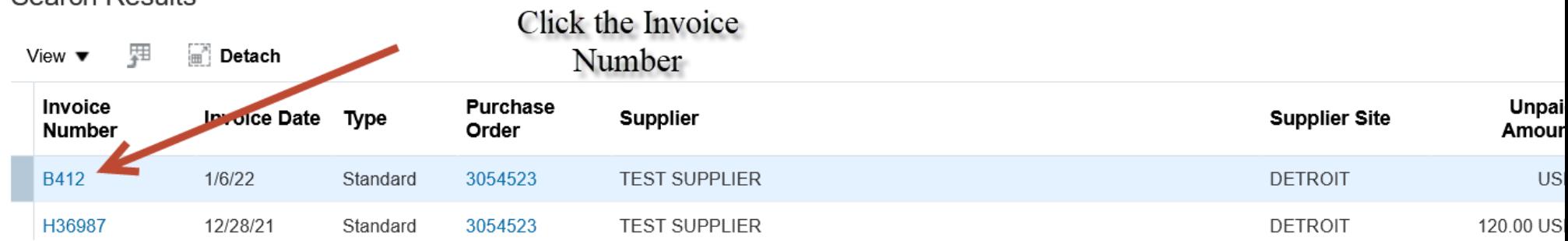

You cannot modify Items in the Lines. Click the Select and Add icon to select the desired line items.

# Edit Invoice  $\oslash$

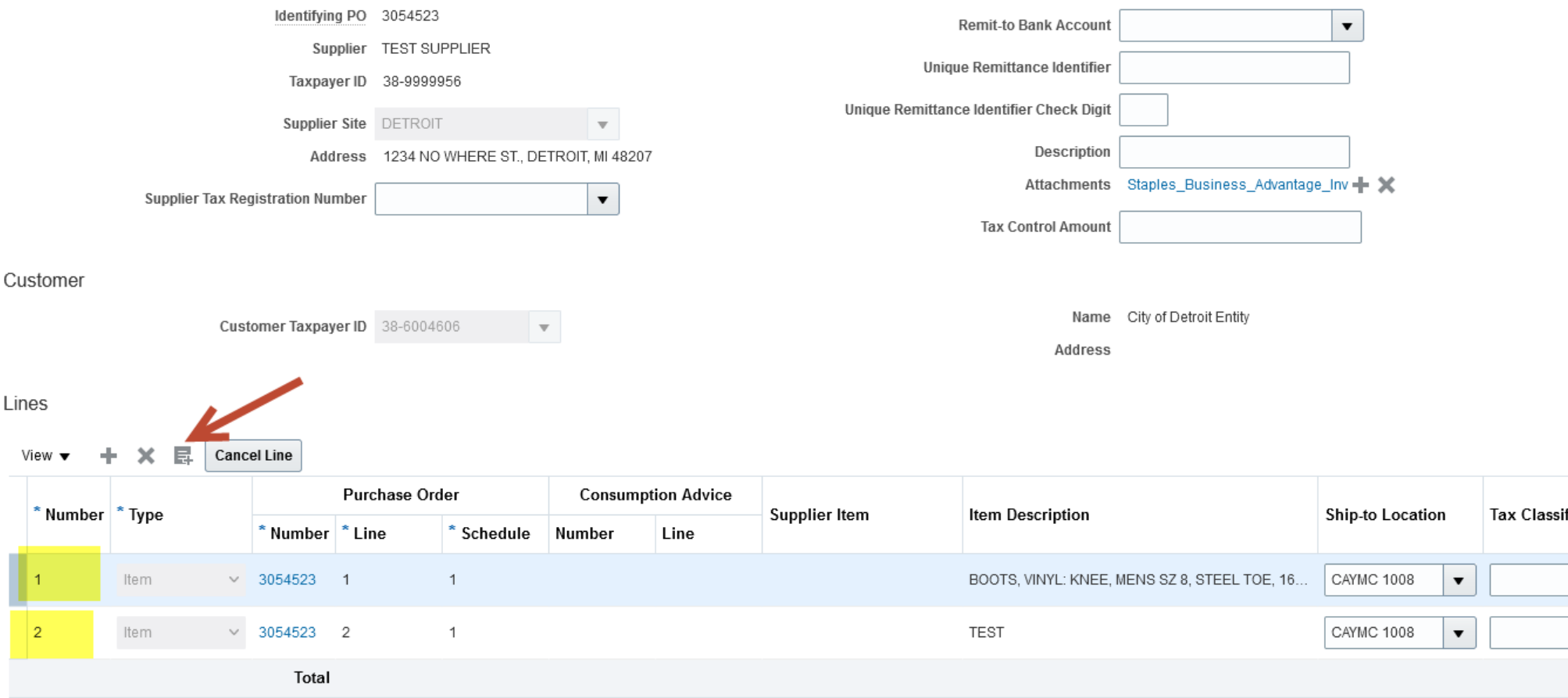

Click on the desired line to it to highlight it or click Select All to highlight all the line items.

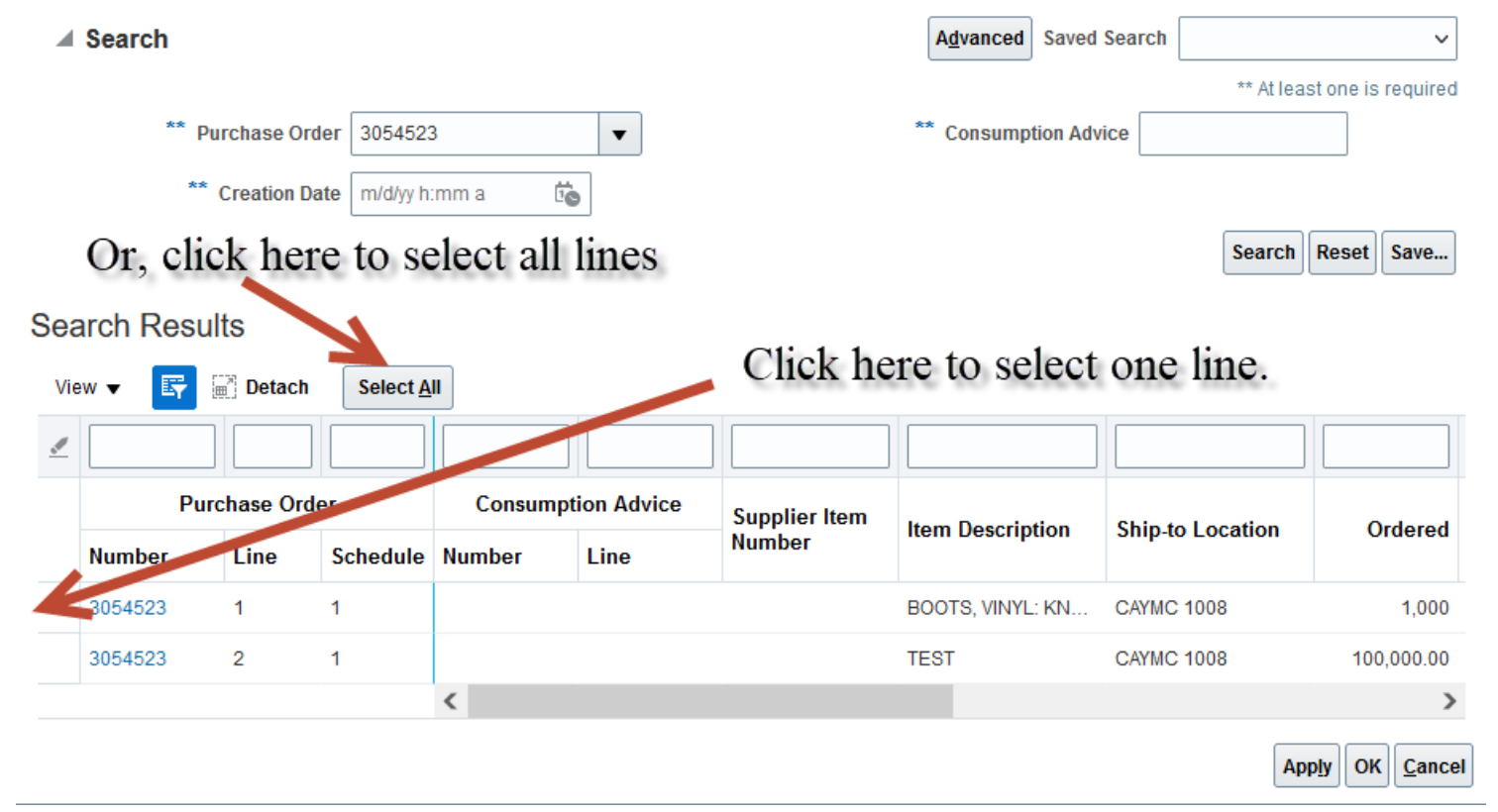

The selected lines will display in a light-blue highlight. Click Apply and then click OK. The lines are now on the Edit Invoice screen.

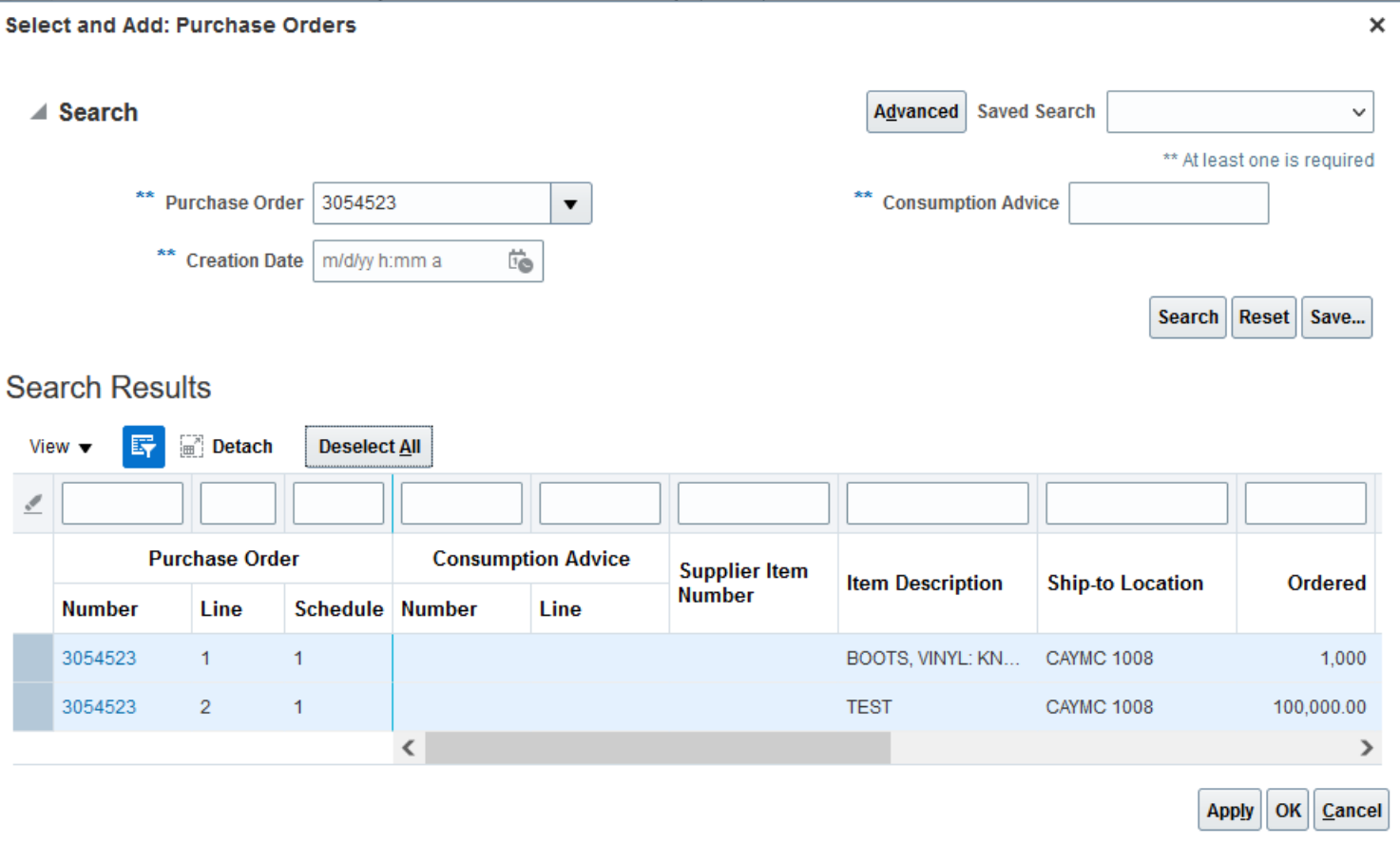

Now that the lines are on the Edit Invoice screen, you can modify the line items.

## Edit Invoice 2

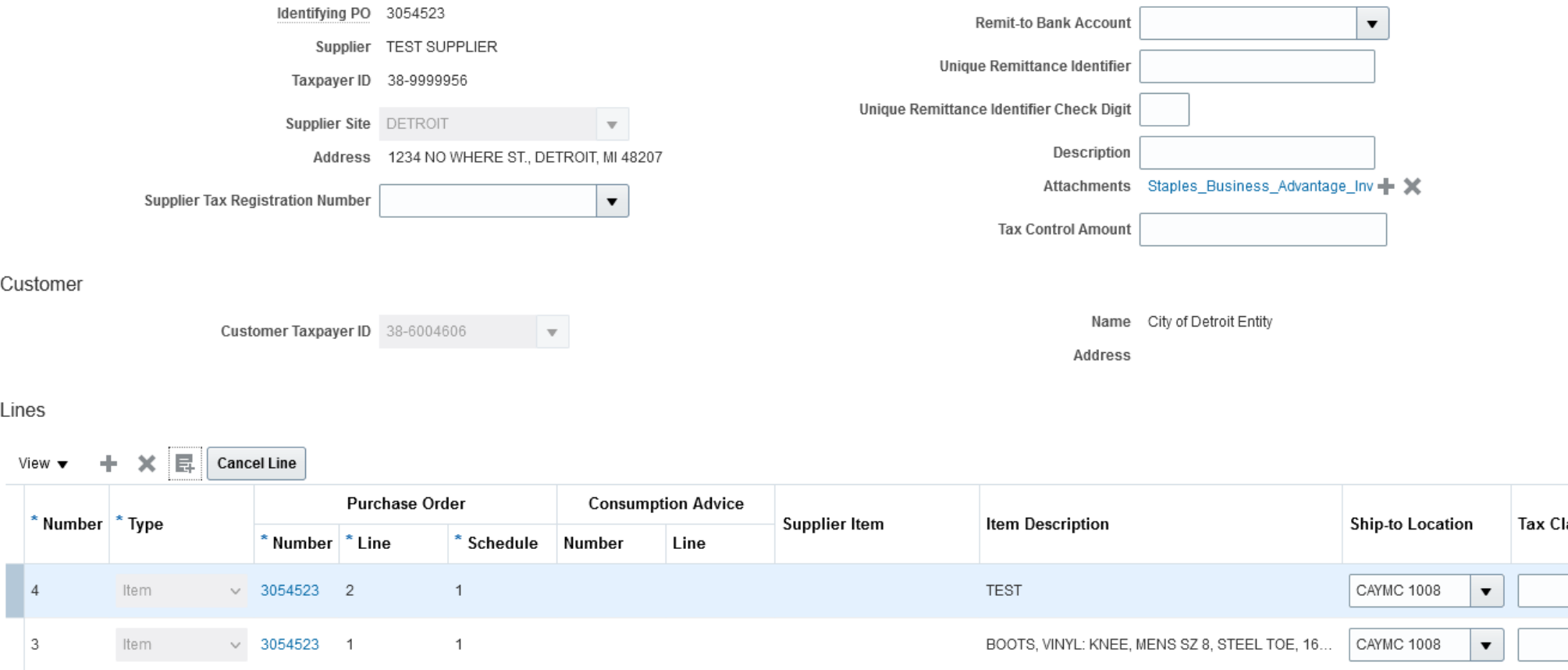

Change the Amount to match the amount on your invoice or change your Quantity to match the number of items shipped on your invoice. Click Submit. You will receive a confirmation.

## Edit Invoice 2

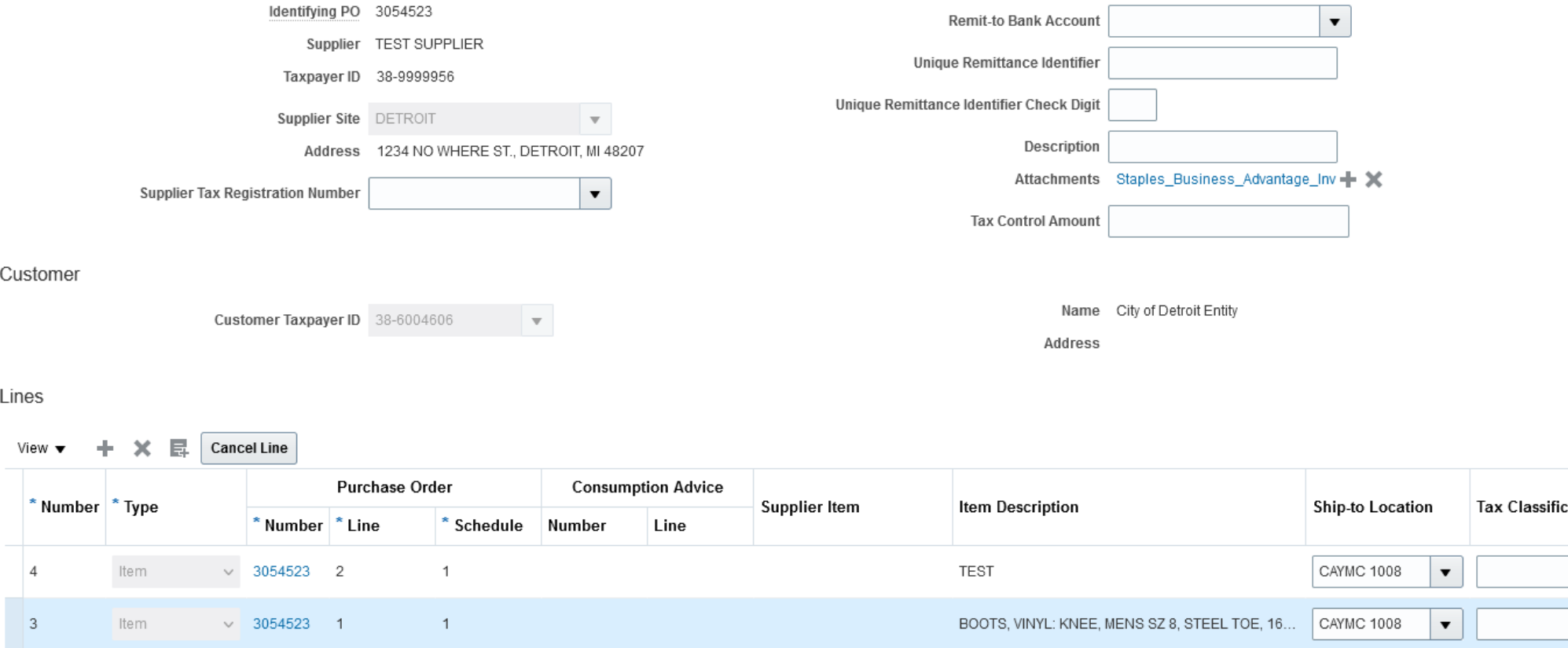

Click Done to return to the previous page. Click Search to refresh your screen. Your Invoice Status has been updated to Approved. Inform Accounts Payable via email.

#### **CITY of DETROIT**

#### View Invoices

#### ⊿ Search

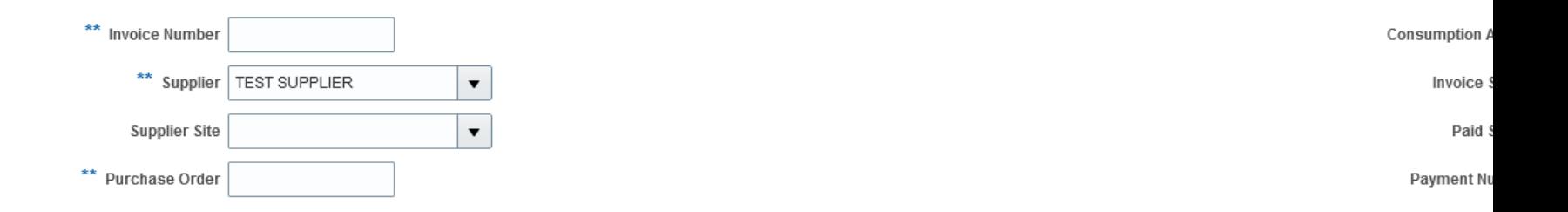

#### Search Results

View  $\blacktriangledown$   $\frac{\pi}{2}$   $\frac{\pi}{2}$  Detach

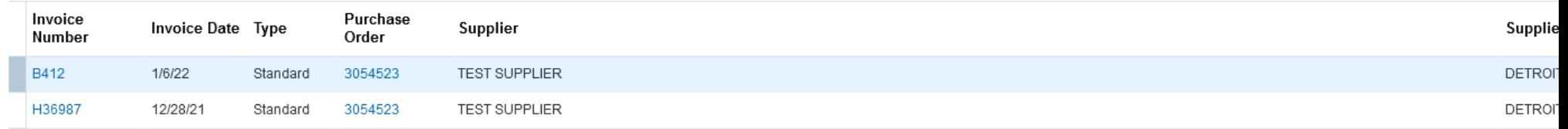